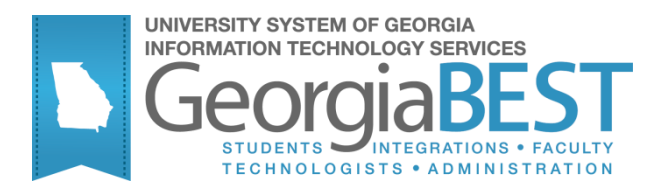

# **Using Tuition Classification Changes**

# **Georgia Enhanced Banner Student and Financial Aid Systems User Documentation**

Version 8.18

**Information Technology Services**

**February 2013**

This page left blank to facilitate front/back printing.

# **Table of Contents**

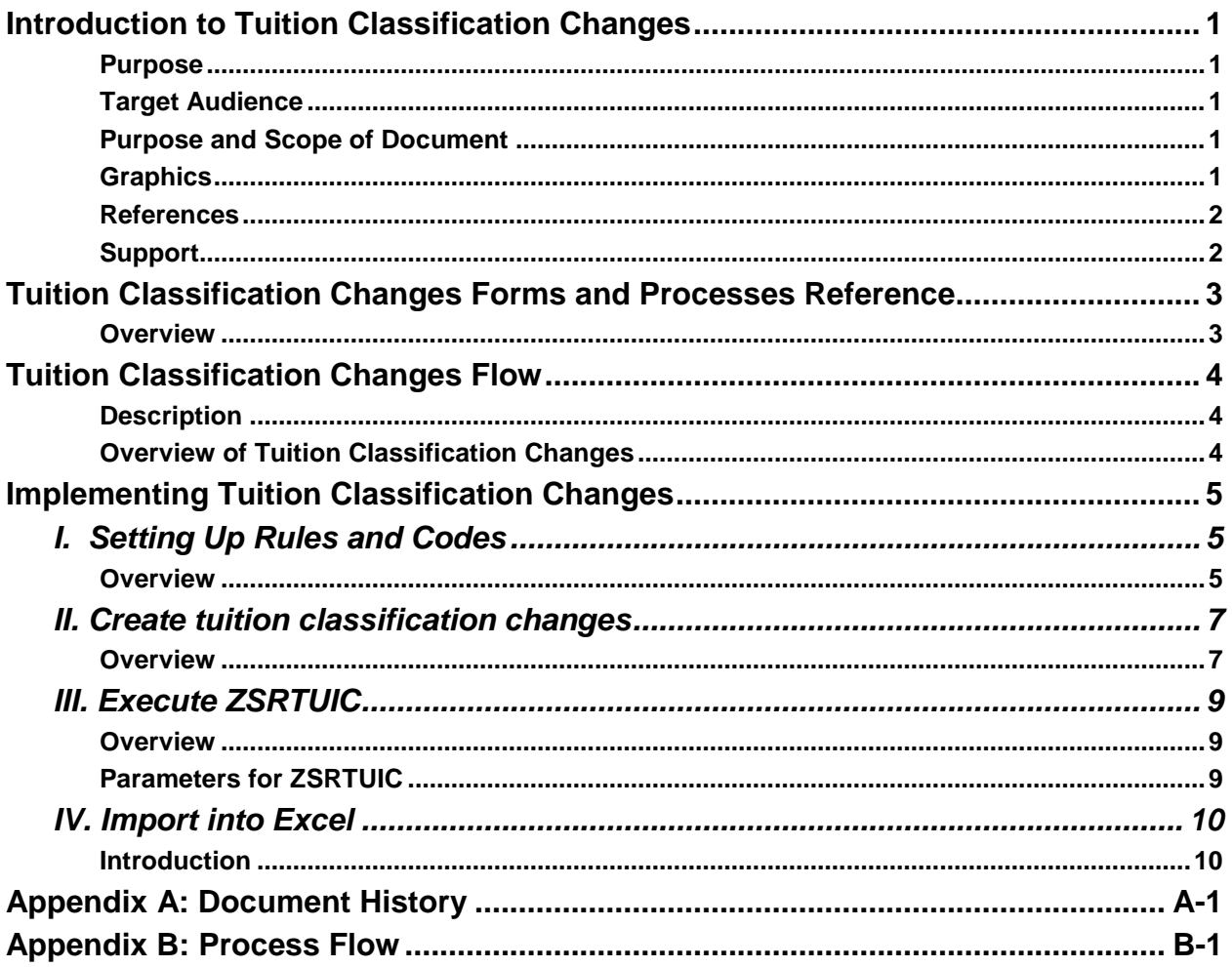

This page left blank to facilitate front/back printing.

# **Using Tuition Classification Changes**

# **Introduction to Tuition Classification Changes**

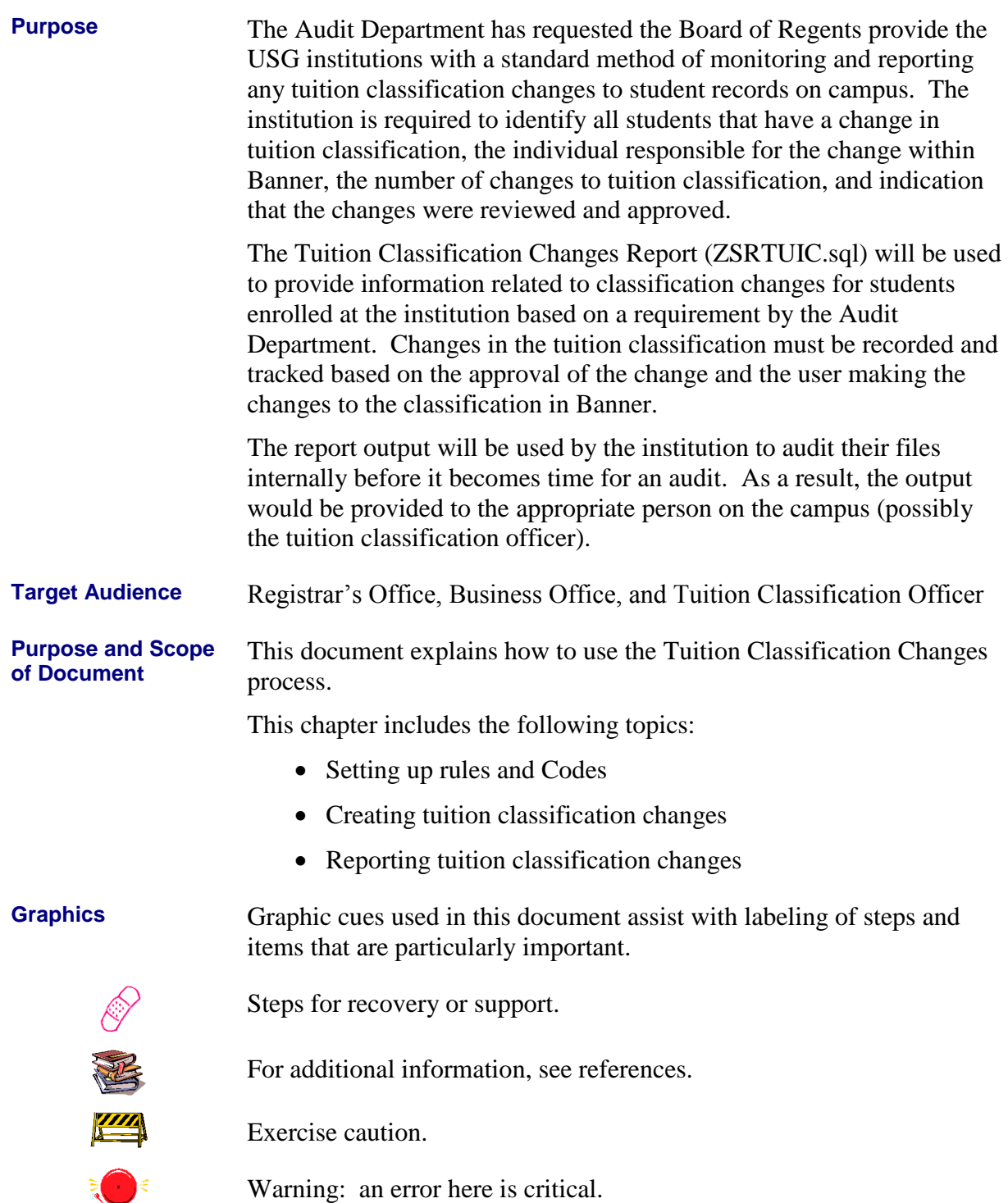

**Danger** 

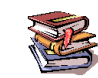

**References** For information about the baseline product, see *Using SCT Banner User Manual for Student.*

**Support** For additional ITS resources and support, contact the ITS Helpdesk:

- Web support request self-service: http://www.usg.edu/customer\_services
- E-mail: Helpdesk@usg.edu

For emergency, business interruptions, or production down situations, call the ITS Helpdesk immediately

I. 706-583-2001

Toll free within Georgia: 1-888-875-3697

# **Tuition Classification Changes Forms and Processes Reference**

**Overview** Use the following forms to maintain Tuition Classification Changes:

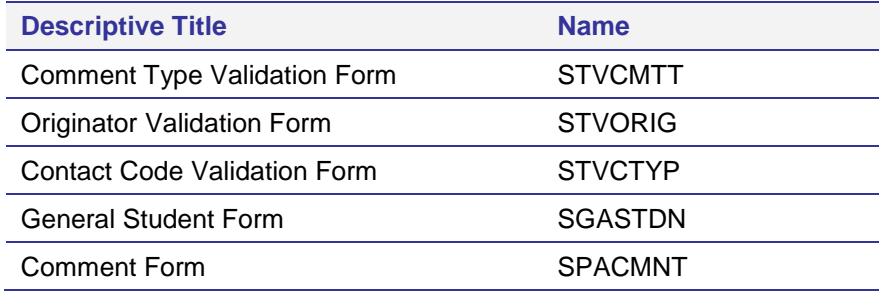

Use the following processes to report Tuition Classification Changes:

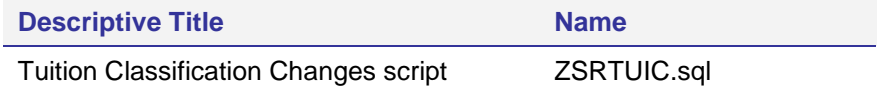

# **Tuition Classification Changes Flow**

**Description** The Tuition Classification Changes report (ZSRTUIC.sql) provides output for review of classification changes made to student records. A student can appeal a tuition classification based on the BOR policy and the procedures defined by the institution. This information should be tracked in Banner.

> When a tuition classification change is approved, a new General Student Record (SGASTDN) should be created for the term the change will take effect. A comment is entered on the Comment form (SPACMNT) for the comment code specified for tuition classification changes. The comments should describe why the classification was changed, who approved the change, and the individual that made the change to the SGASTDN record.

Complete the following steps to implement and execute Tuition Classification Changes information into Banner.

**Tuition Classification Changes**

**Overview of**

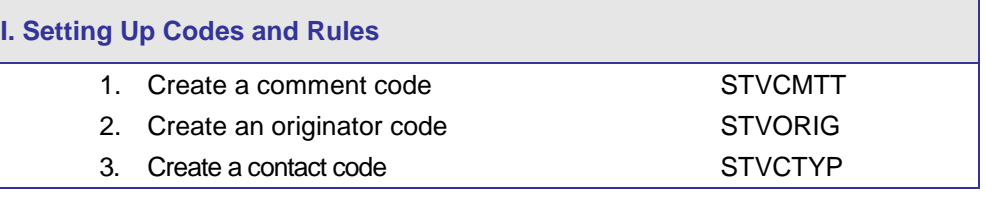

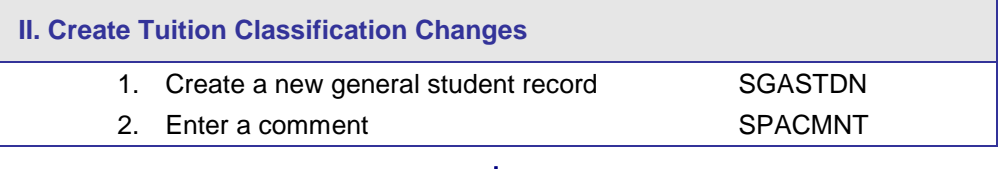

 $\downarrow$ 

 $\downarrow$ 

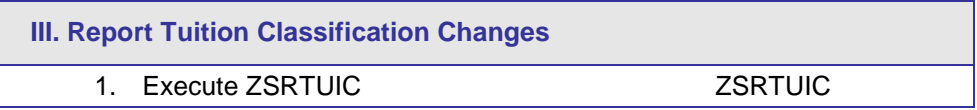

# $\downarrow$

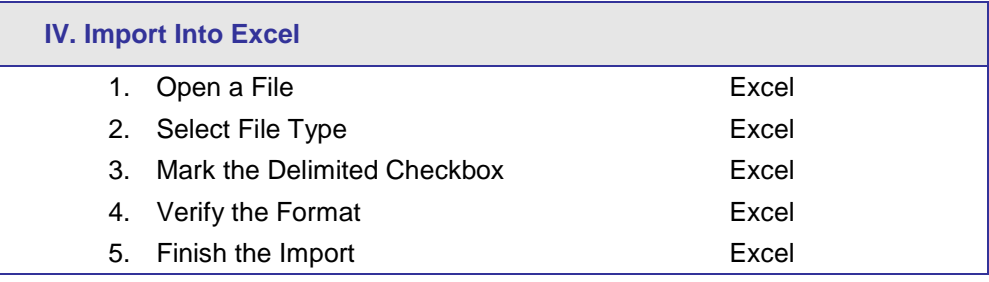

## **Implementing Tuition Classification Changes**

## *I. Setting Up Rules and Codes*

- **Overview** Tuition classification changes will require institutional users to set up rules and codes related to the changes. Comments will be entered in the Comment form (SPACMNT) with a specific comment code.
- **1. Create a comment code** The comment code is created in the Comment Type Validation form (STVCMTT). The code 'TCC' with a description of 'Tuition Classification Change' will be used for the tuition classification change comments.

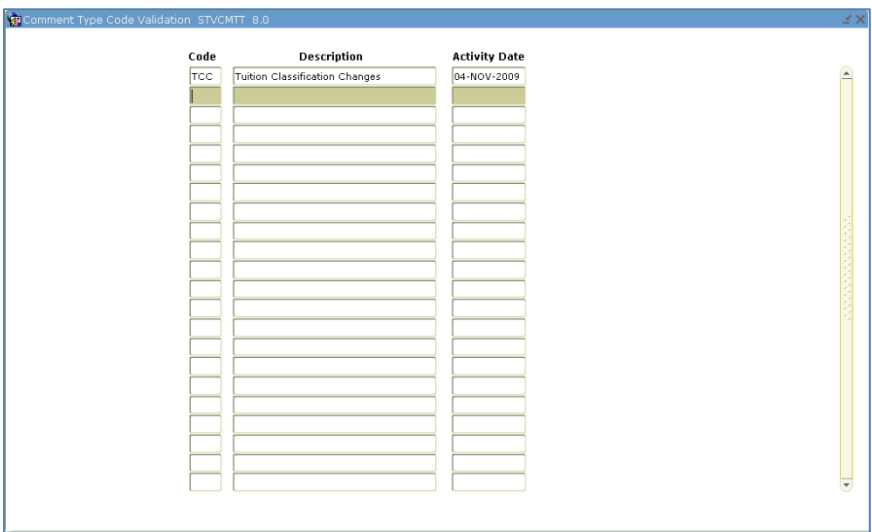

#### **2. Create an originator code**

The Originator Validation form (STVORIG) is used to define the originator codes associated with a comment. The code related to the tuition classification change will be 'TCC' with a description of 'Tuition Classification Change'.

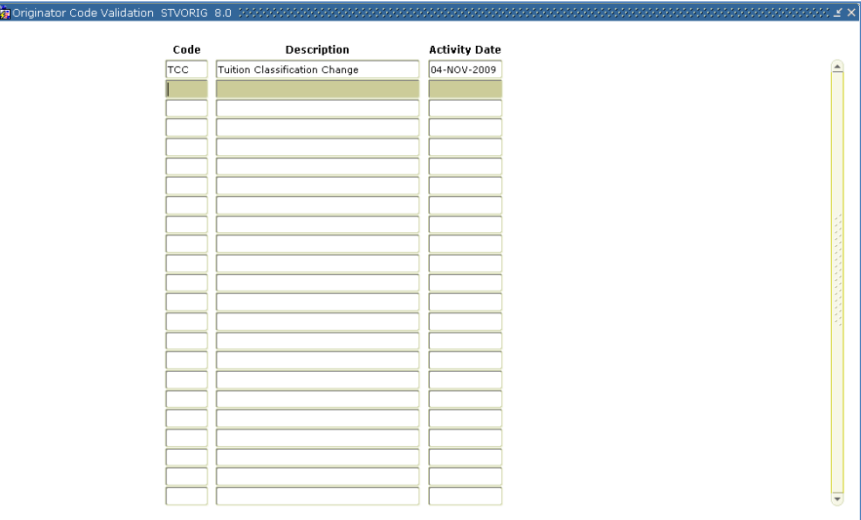

#### **3. Create a contact code**

A comment allows for the entry of a contact. The contact code of 'TCA' with a description of 'Tuition Classification Admin' will be created in the Contact Code Validation form (STVCTYP).

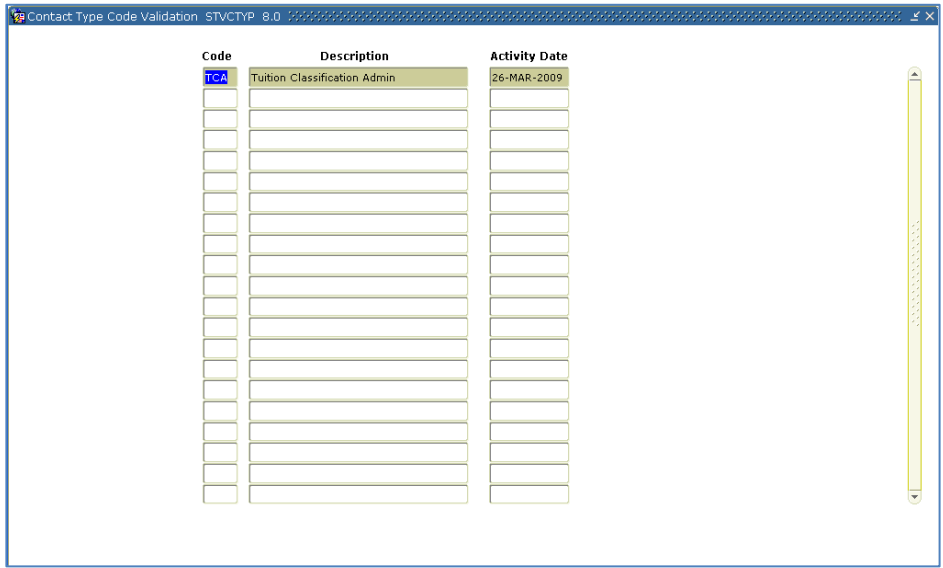

### *II. Create tuition classification changes*

**Overview** Tuition classification changes will be recorded in the General Student form (SGASTDN) and the Comment form (SPACMNT). The creation of the change records is based on the approval of the tuition classification change.

#### **1. Create a new general student record**

Once approval of the tuition classification is completed, a new student record is created for the term the classification takes effect in the General Student form (SGASTDN).

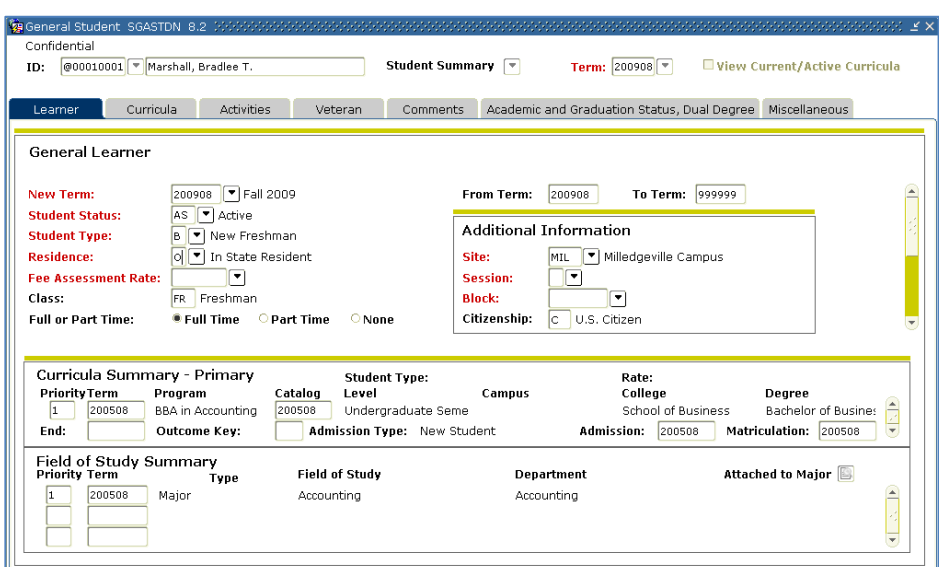

**2. Enter a comment** A comment is entered in the Comment form (SPACMNT) using the comment code, comment originator code, and the comment contact code created. The comment should reflect the individual responsible for the change within Banner, the term approved, and indicate that the changes were reviewed and approved.

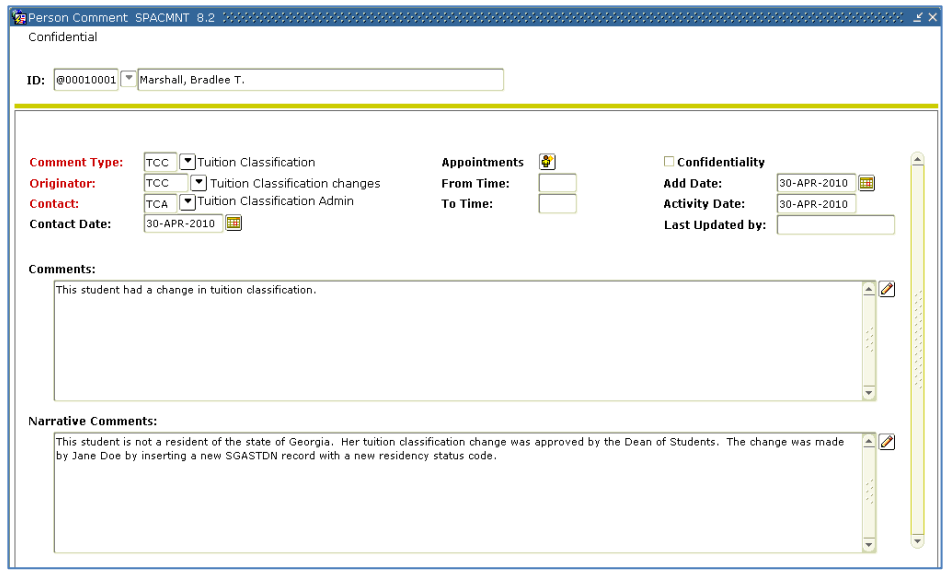

### *III. Execute ZSRTUIC*

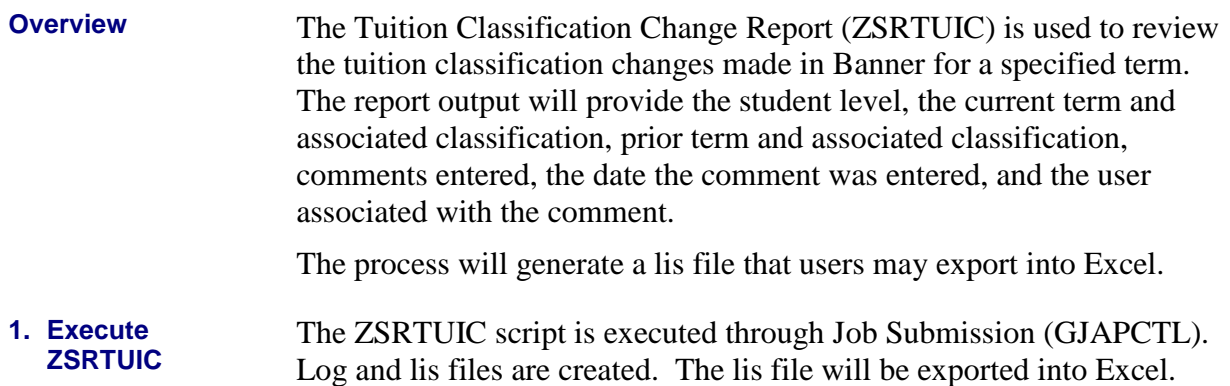

#### **Parameters for ZSRTUIC**

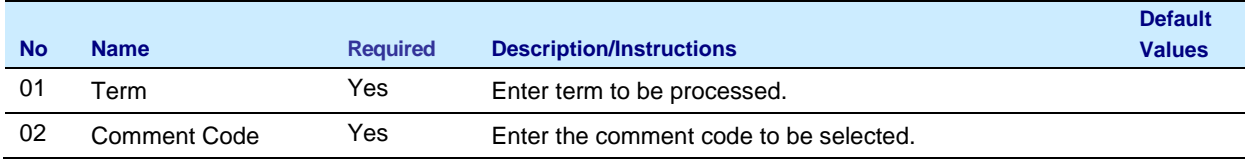

## **Sample Files** Sample of the lis file follow:

#### **Sample zsrtuic**

001042459; Jensen, Jeffrey; US; 200408; R; 200008; O; TCC; BMEEK; 06-SEP-12; 06-SEP-12;

001042459;Jensen, Jeffrey;US;200408;R;200008;O;TCC;BMEEK;06-SEP-12;06-SEP-12;This student had a change in tuition classificaiton.

001121703;Jensen, Olalekan;US;200408;R;200208;L;TCC;BMEEK;06-SEP-12;06-SEP-12;

001121703; Jensen, Olalekan; US; 200408; R; 200208; L; TCC; BMEEK; 06-SEP-12; 06-SEP-12; Test.

001032650;Jensen, Youliya;;200408;I;200208;L;;;;;

001145947;Jensen, Brandi;US;200408;O;200308;N;TCC;BMEEK;01-OCT-12;01-OCT-12;

001145947;Jensen, Brandi;US;200408;O;200308;N;TCC;BMEEK;01-OCT-12;01-OCT-12;This student had a classificaiton change.

### *IV. Import into Excel*

- **Introduction ZSRTUIC** creates a lis file to be loaded into Excel. The file produced contains the values required to evaluate the tuition classification changes made for a specified term.
- **1. Open a file** In Excel, open one of the text files created by ZSRTUIC. This should start the Text Import Wizard.

**2. Select file type** Click the Delimited Radial button to identify the file as delimited. Verify the file is importing on the correct row (the row may change if you are loading multiple files or all files to the same workbook or spreadsheet). Click next.

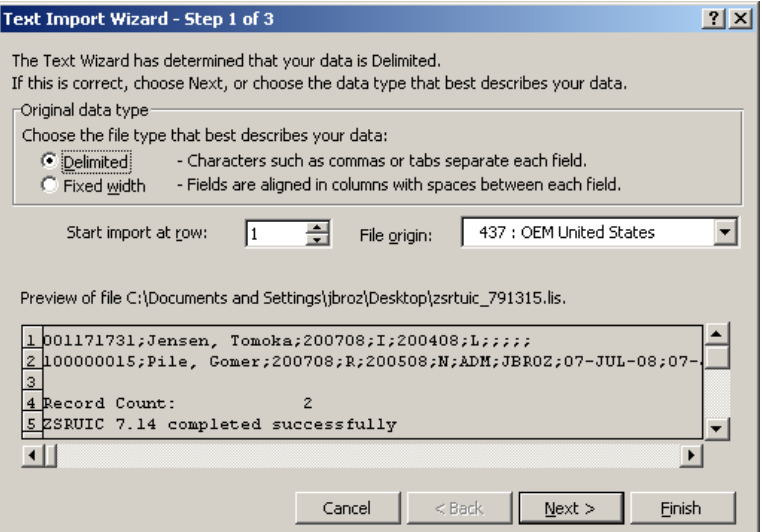

**3. Mark the delimited checkbox**

Verify the Semicolon checkbox is marked. Make sure that no other delimited indicator checkboxes are marked. Click next.

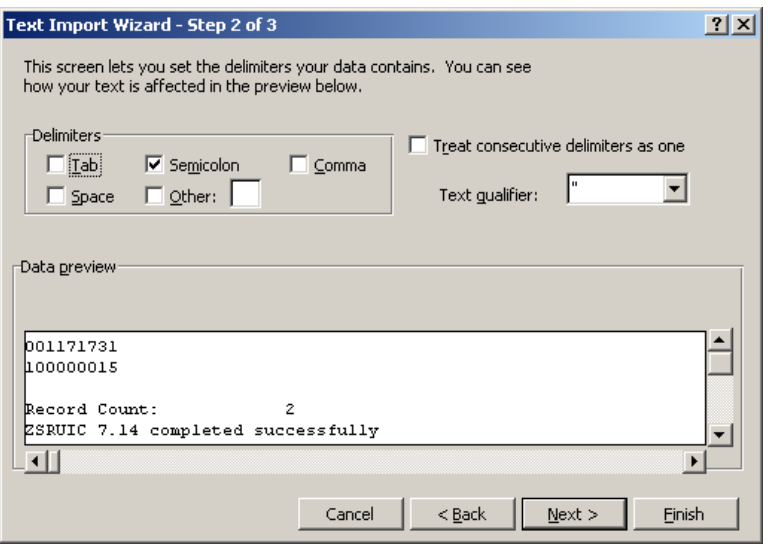

*Georgia Enhancements 8.18 User Documentation Using Tuition Classification Changes*

#### **4. Verify the format**

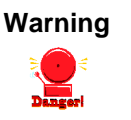

Click the text button to verify the Column Data Format is in Text format. Failure to use the text format may cause an unwanted decimal place in the course number.

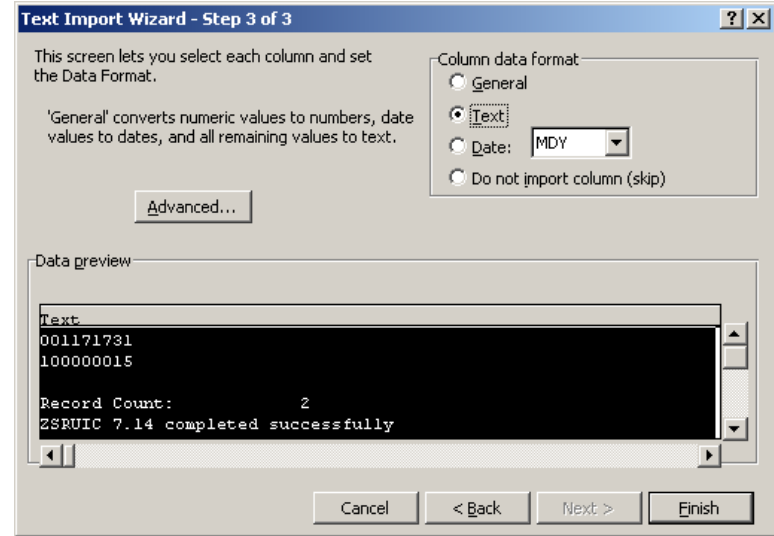

**5. Finish the import** Click finish to import the file.

### **Sample Files Sample of an Excel file:**

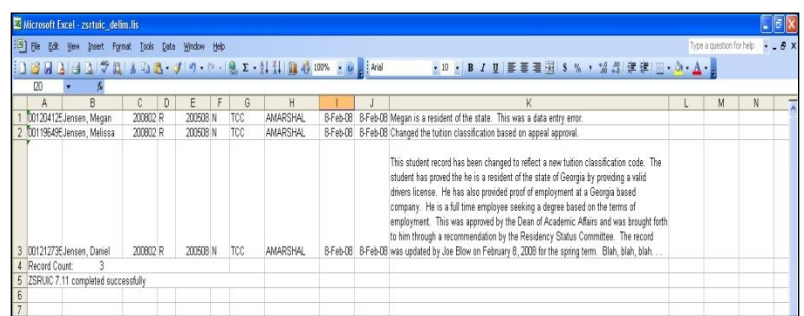

Note: This file has been modified for formatting to allow you to view all the information found in the file.

# **Appendix A: Document History**

This section details the history of the document and updates made for each modification.

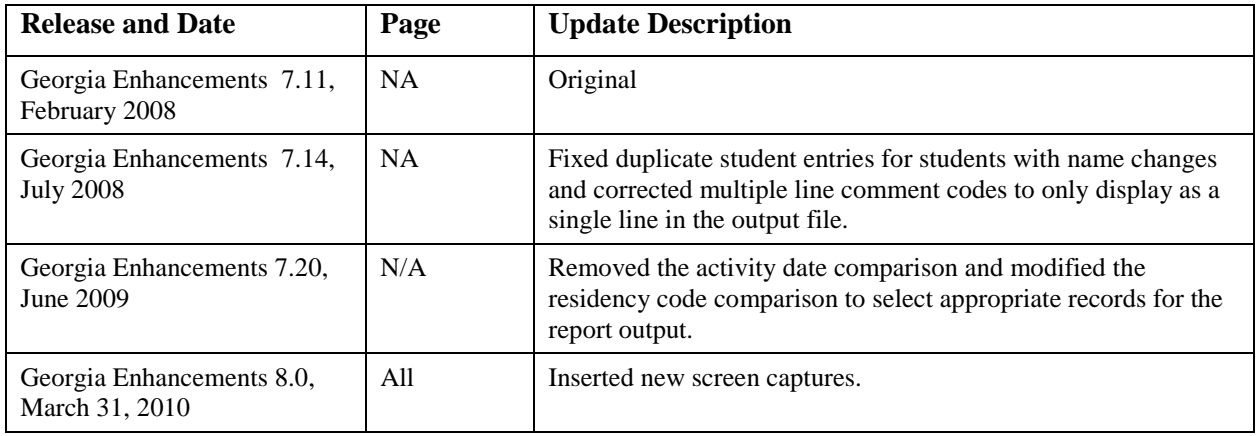

# **Appendix B: Process Flow**

# **Tuition Classification Changes Process Flow**

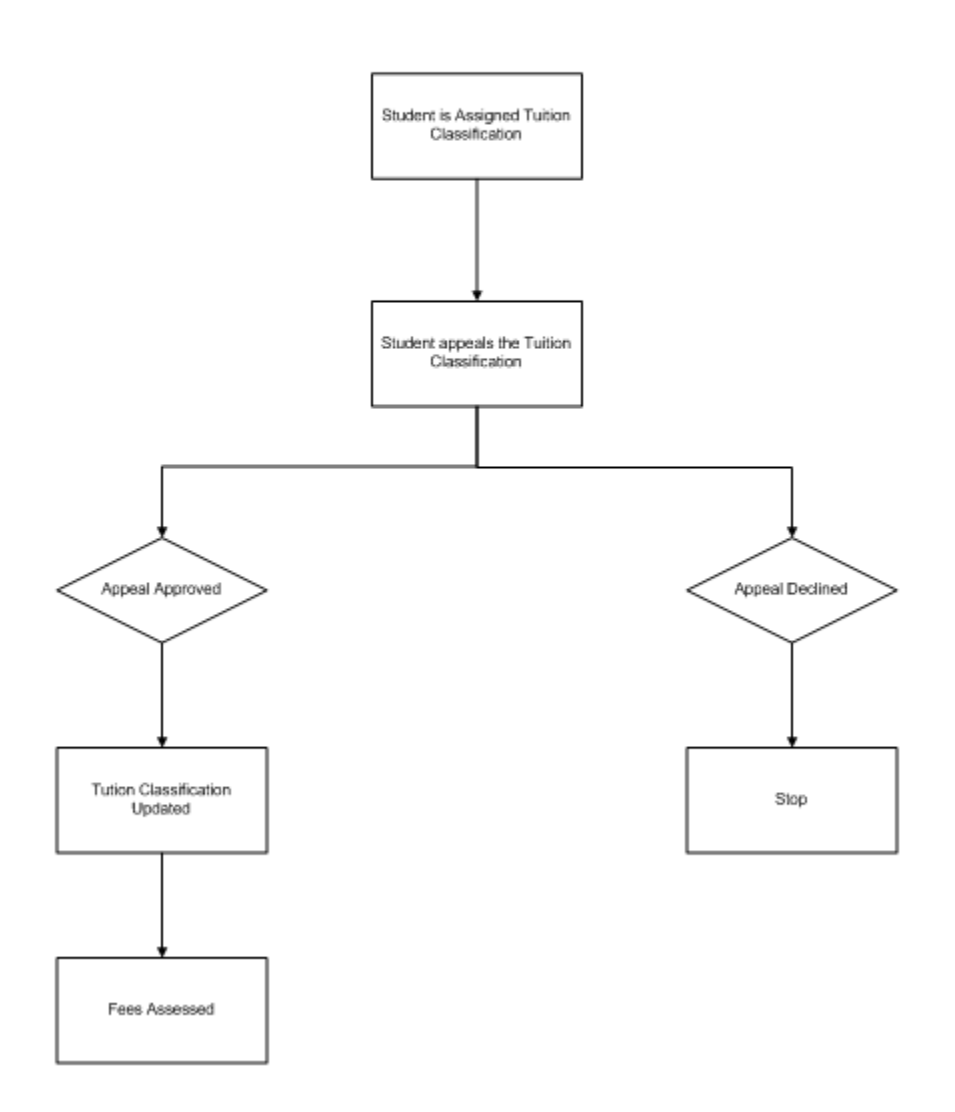